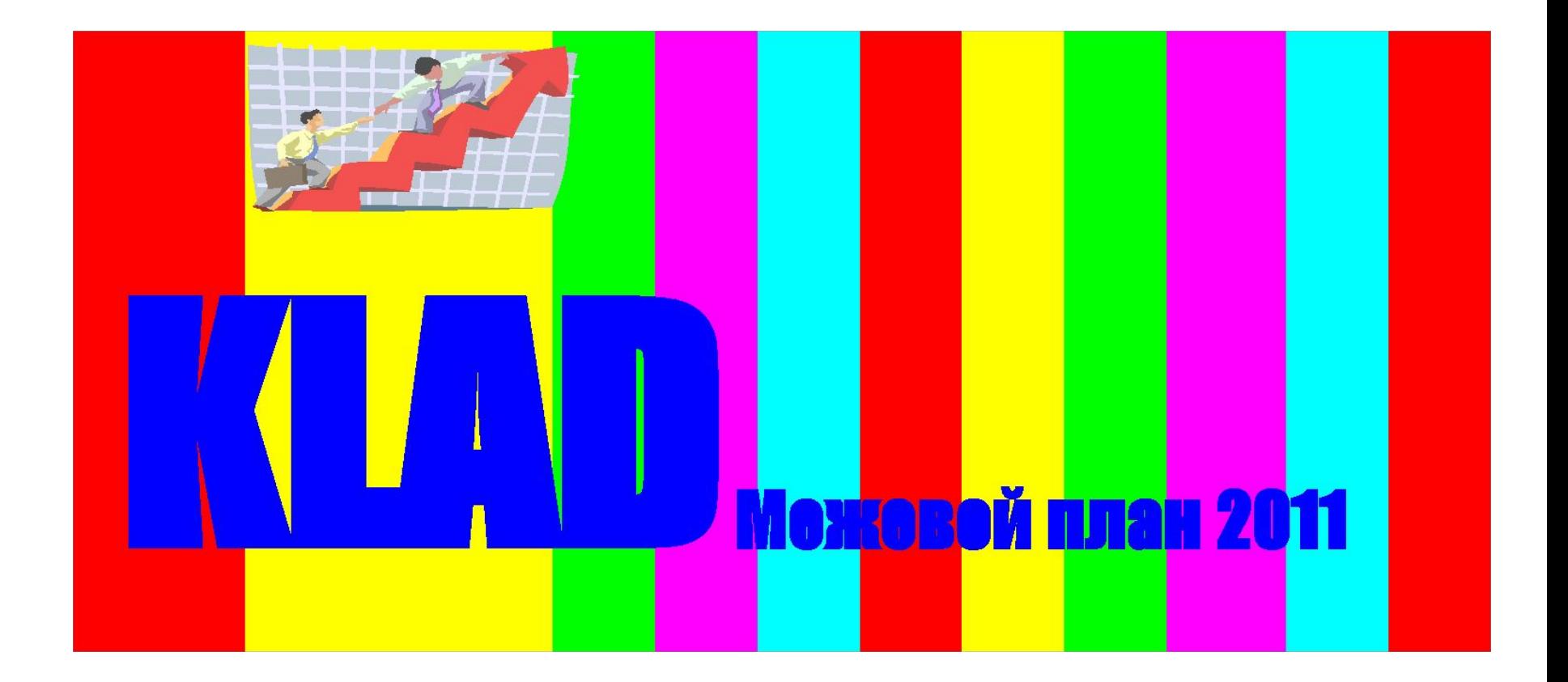

### ООО «Главземпроект» (Москва) представляет программу «KLAD-2011»

## Программа «KLAD-2011»

Программа «KLAD-2011» разработана с использованием стандартных возможностей электронной таблицы Microsoft® Excel, а это значит, что программа проста и доступна как для ввода исходных данных, так и для их контроля и редактирования для любого специалиста

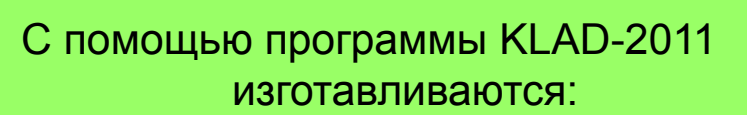

- формы Межевого плана, включая Чертеж земельного участка
- и решаются геодезические задачи при кадастровых работах по межеванию земельных участков.

При разработки программы KLAD -2011 наряду с Приказом Минэкономразвития России от 24.11.2008 г. № 412, учтены также:

1. Письмо Минэкономразвития России № 22409-ИМ/Д23 от 22.12.2009г. "Особенности подготовки документов, необходимых для осуществления государственного кадастрового учета многоконтурных земельных участков, осуществления такого учета и предоставления сведений государственного кадастра недвижимости о многоконтурных земельных участках".

2. Замечания к межевым планам ФГУ «Земельная кадастровая палата» при постановке земельных участков на ГКУ в различных регионах Российской Федерации, на которые так щедры специалисты указанных Палат.

# Программа «KLAD-2011»

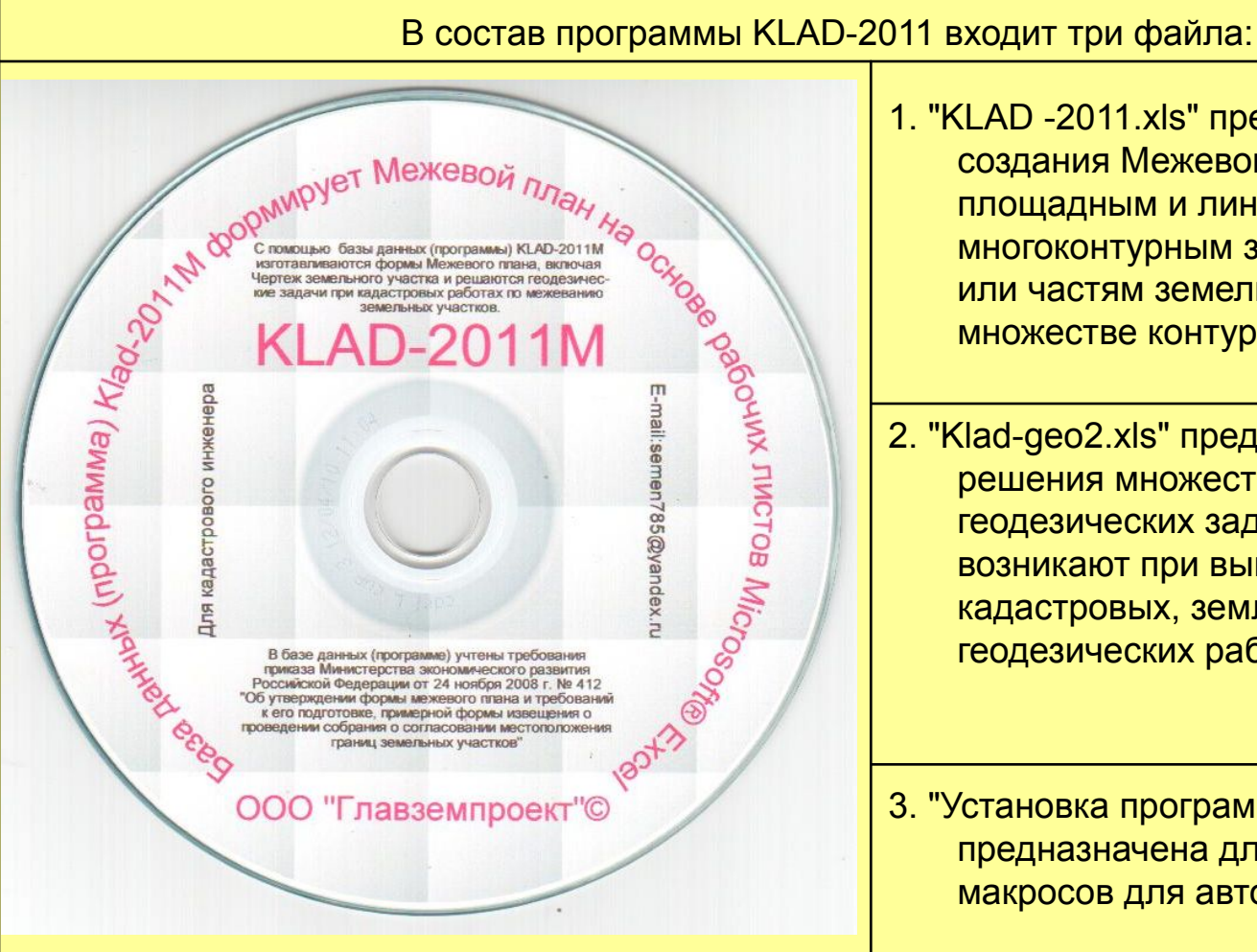

- 1. "KLAD -2011.xls" предназначен для создания Межевого плана по площадным и линейным объектам, многоконтурным земельным участкам или частям земельного участка (при множестве контуров и частей).
- 2. "Klad-geo2.xls" предназначен для решения множества различных геодезических задач, которые возникают при выполнении кадастровых, землеустроительных и геодезических работ.
- 3. "Установка программы KLAD.doc" предназначена для подключения макросов для автоматического расчета.

# Программа «KLAD-2011»

Программа Klad-2011 формирует по координатам Чертеж земельных участков и их частей и автоматически определяет масштаб чертежа для вывода на лист бумаги формата А4. Для просмотра Чертежа достаточно ввести координаты и нажать кнопку "Просмотр Чертежа".

Имеется возможность для редактирования координат и объединения координат по нескольким земельным участкам и просмотра размещения земельных участков на общем чертеже.

Имеется возможность ввести букву "н" и сделать сплошную нумерацию по многоконтурным земельным участкам в автоматическом режиме.

По одиночным и многоконтурным земельным участкам в автоматическом режиме формируются выходные формы:

- "Сведения об образуемых земельных участках и их частях";

- "Сведения о выполненных измерениях и расчетах".

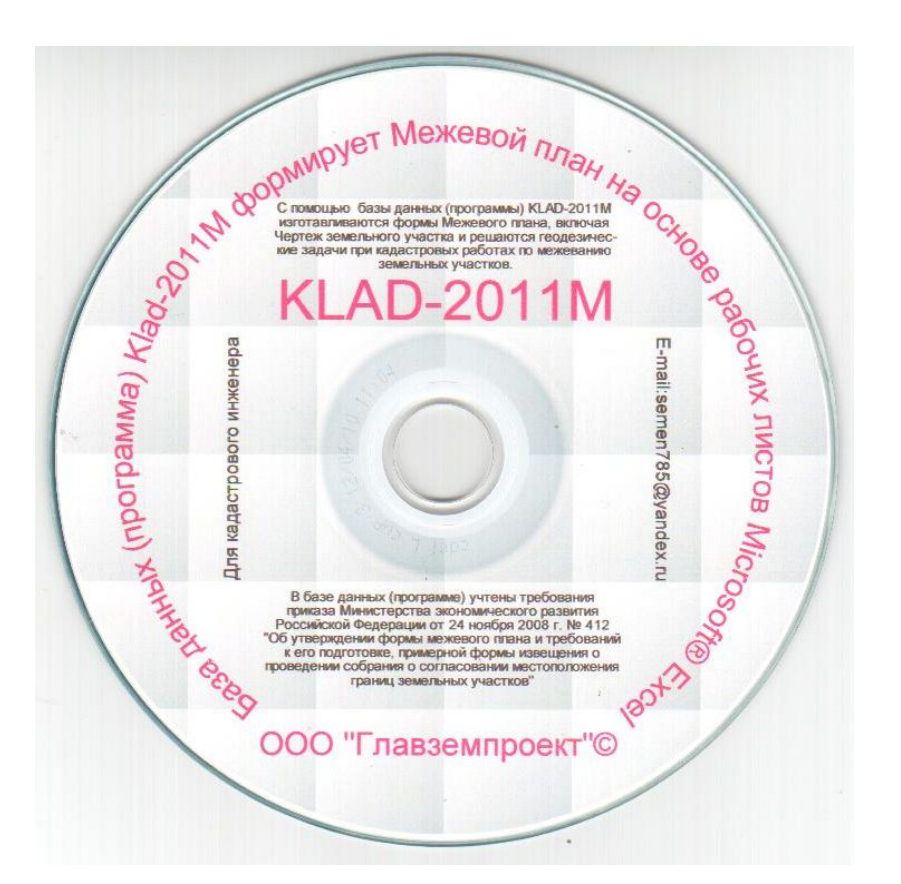

### Порядок создания межевого плана

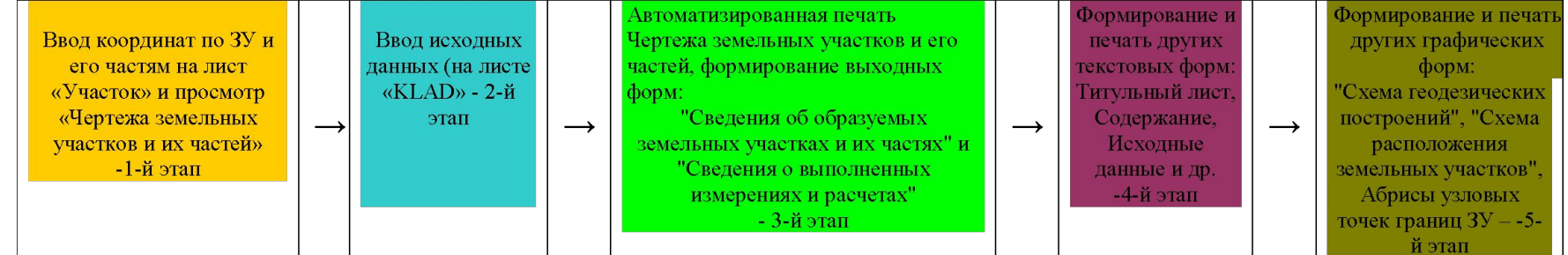

# **Что делать? С чего начать?**

#### **1-й Этап: ВВОД КООРДИНАТ, сплошная нумерация всех точек по всем ЗУ и частям, добавление буквы "н" к номерам точек**

 1. Начинаем с ввода координат точек границы земельного участка и его частей на рабочий лист "Участок". Потом ввести координаты второго участка или части, затем третьего участка и т.д.

 2. Можно сразу после ввода координат посмотреть и (или) распечатать Чертеж земельного участка: для этого нажать кнопку "Просмотр Чертежа земельного участка".

 3. Для печати Чертежа земельного участка ввести число "1" на листе «KLAD», а если не требуется печать, то ввести "0" в ячейку К7.

 4. Букву "н" к номеру точки и сплошную нумерацию точек по многоконтурному земельному участку (или множеству обособленных частей ) можно сделать автоматически. Для этого на рабочем листе "Участок" нажать кнопку "Копировать для передачи в "Участок2". Далее на рабочем листе "Участок2" нажать кнопку "1. Сплошная нумерация всех ЗУ". По окончании нумерации нажать кнопку "2. Подготовка для печати ЗУ с номерами до 500". После завершения нумерации передать данные обратно на рабочий лист "Участок". Для этого нажать кнопку "3. Копировать для передачи в "Участок".

 Результат 1-го этапа: введены координаты земельных участков, сделана сплошная нумерация точек, добавлена буква "н". Для автоматической печати Чертежей земельных участков все готово. Осталось только ввести кадастровый номер ЗУ, для части земельного участка - ввести на этом листе в ячейку Н16

**2-й Этап: ввод в желтые ячейки исходных данных для автоматического заполнения текстовых форм: "Сведения об образуемых земельных участках и их частях" и** 

**«Сведения о выполненных измерениях и расчетах".**

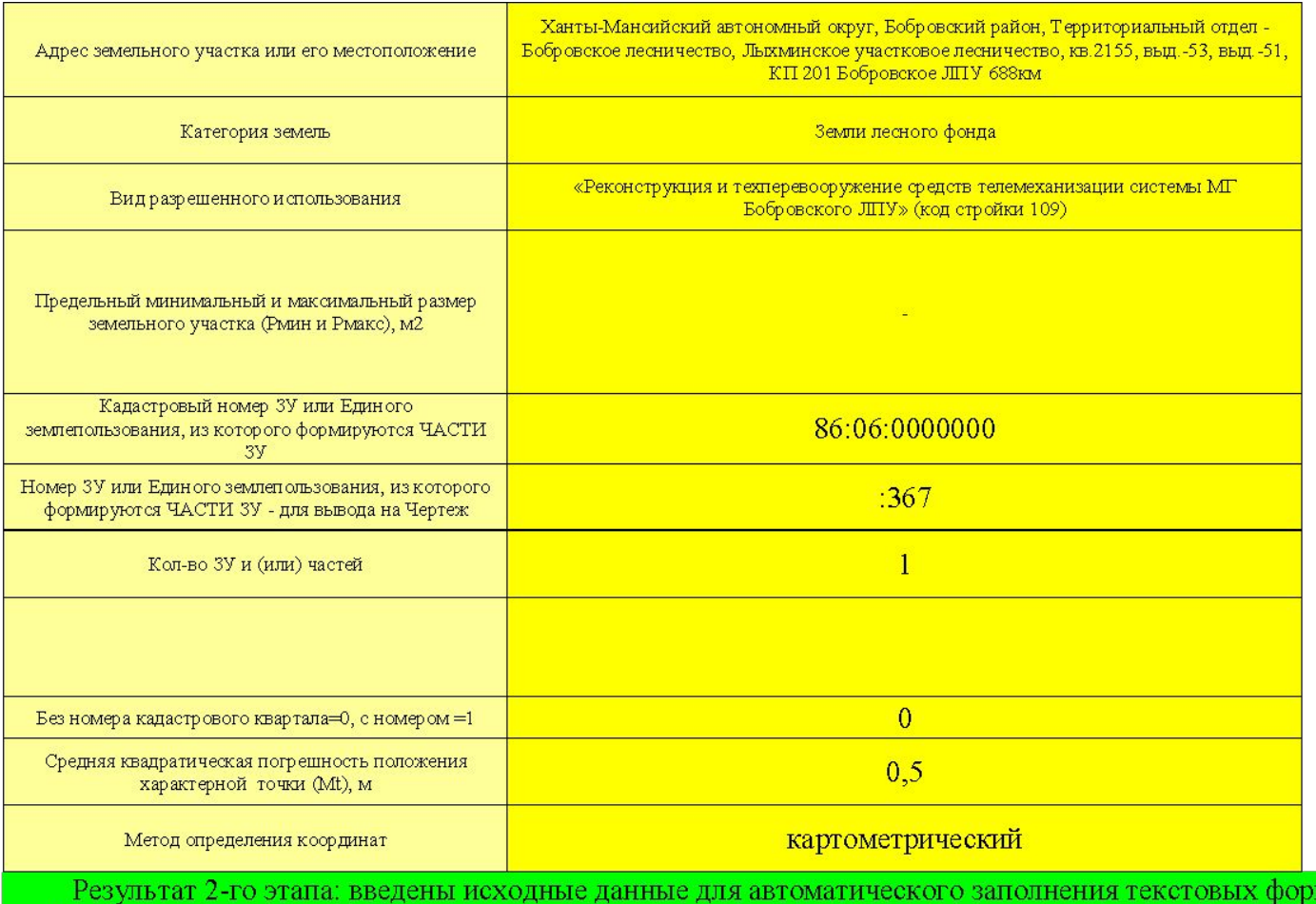

"Сведения об образуемых земельных участках и их частях" и "Сведения о выполненных измерениях и расчетах".

**3-й Этап: автоматическое формирование текстовых форм: "Сведения об образуемых земельных участках и их частях" и "Сведения о выполненных измерениях и расчетах".**

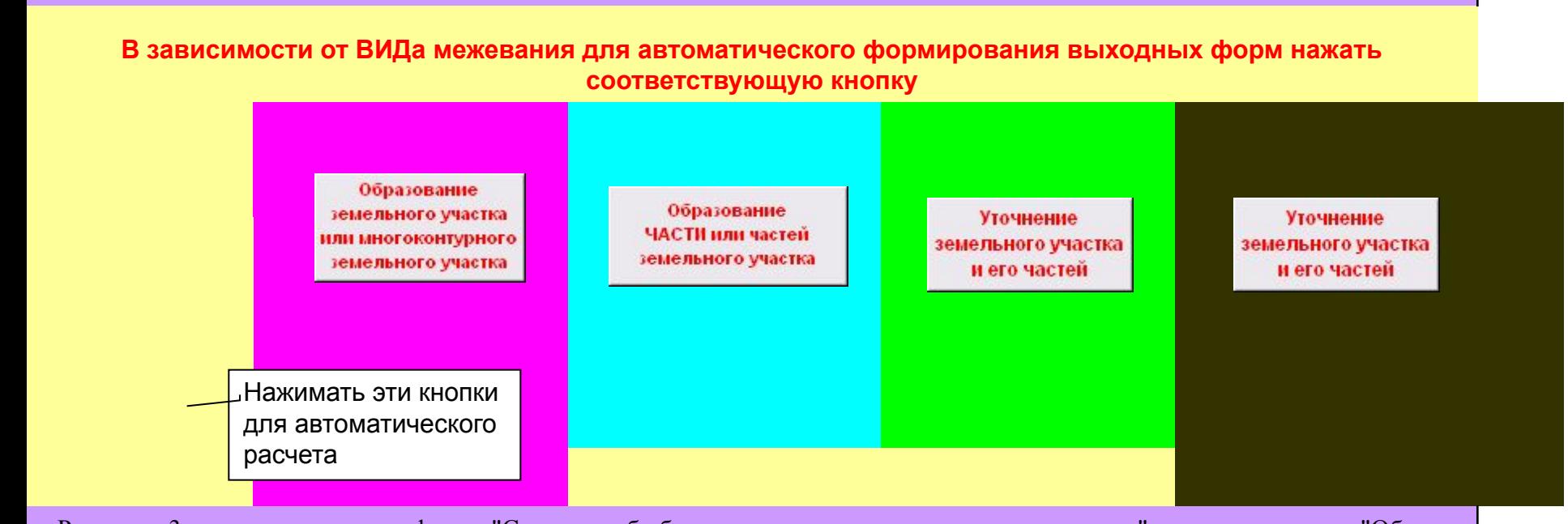

Результат 3-го этапа: текстовую форму "Сведения об образуемых земельных участках и их частях" смотреть на листе "Образ-Печать" и "Сведения о выполненных измерениях и расчетах" смотреть на листе "Измер-Печать". До печати поправить междустрочную сетку.

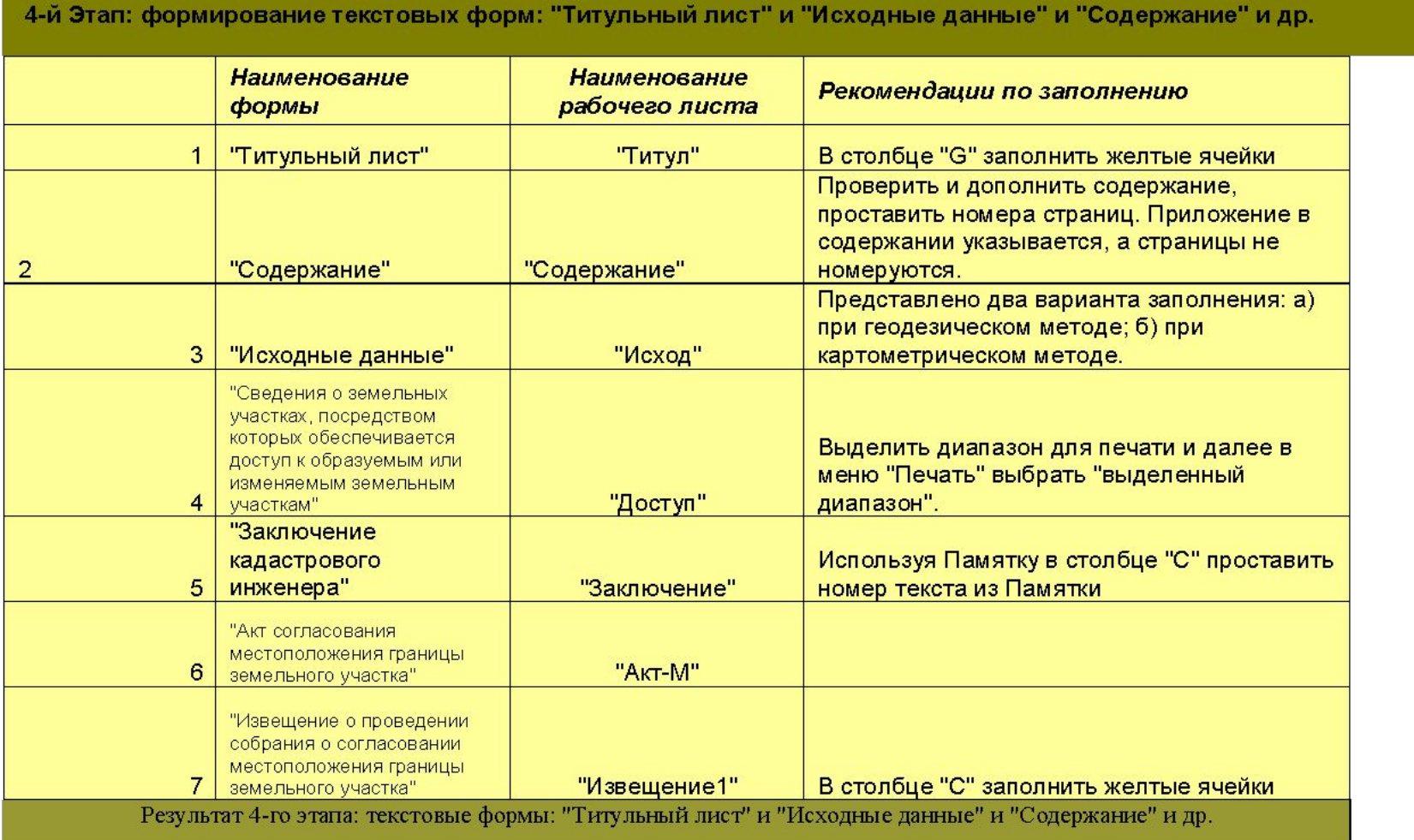

5-й Этап: формирование графических форм: "Схема геодезических построений" и "Схема расположения земельных участков" и др.

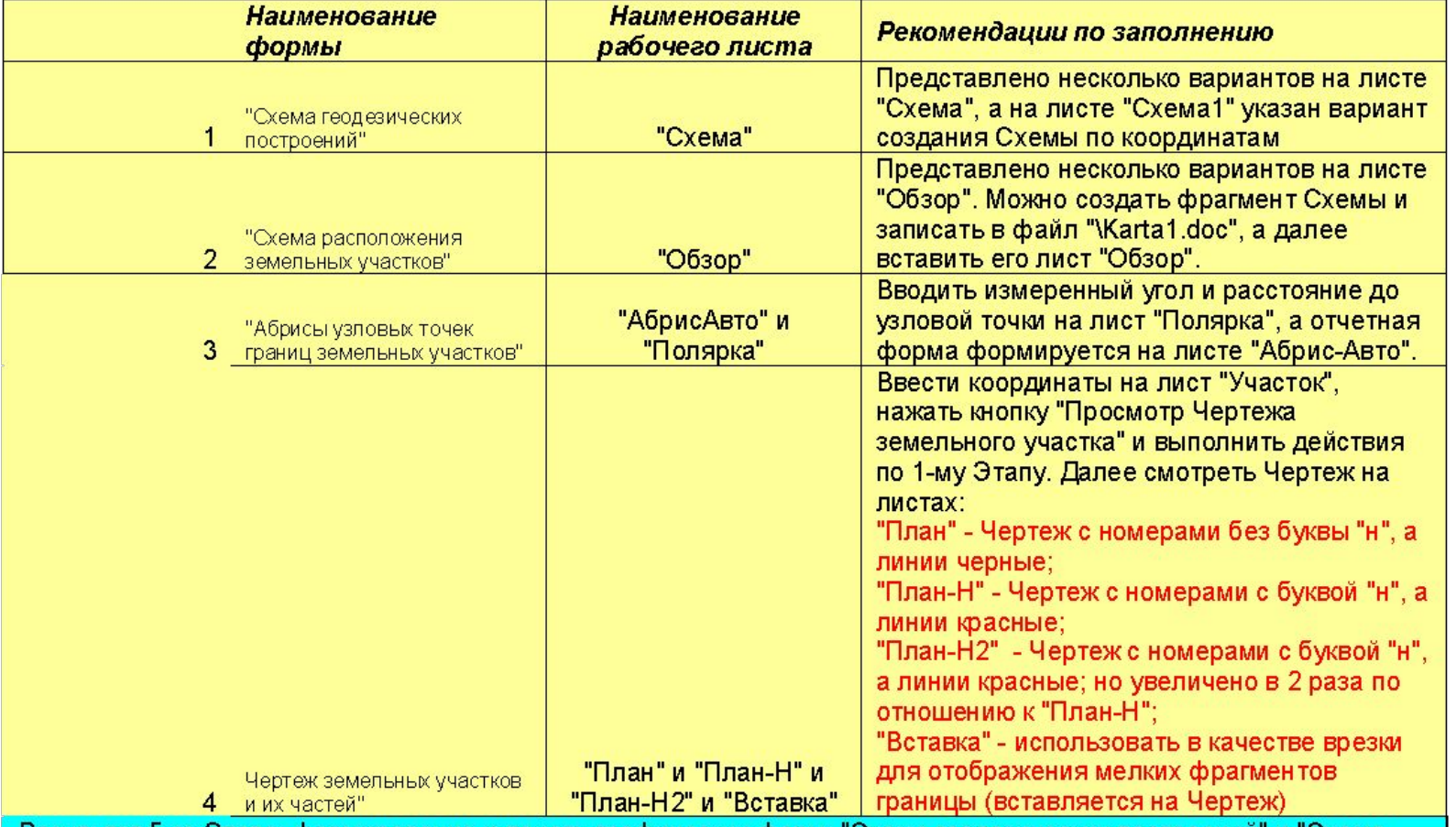

Результат 5-го Этапа: формирование и печать графических форм: "Схема геодезических построений" и "Схема расположения земельных участков" и др. "Чертеж земельных участков и их частей" можно распечатать автоматически сразу по всем контурам или частям (для этого в ячейке К7 проставить число "1") или Чертеж можно распечатать каждый индивидуально после редактирования (для этого в ячейке К7 проставить "0") - далее нажать кнопку в зависимости от вида межевания (см. 3-й Этап).

#### **Решение геодезических задач при межевании земель с помощью программы KLAD**

1) Лист «**Полярка**» - прямая или полярная засечка – по измеренным расстояниям и углам определяются координаты точек. Можно собрать координаты из разных станций (точек стояния) и сразу построить Чертеж земельного участка. Имеется возможность сохранить данные по всем точкам съемочного обоснования, распечатать, изготовить планы земельных участков в программе **KLAD** или конвертировать в формат с расширением med для использования в программе ПАНОРАМА (Карта 2000);

2) Лист «**План-Расчет**» предназначен для отрезки от земельного участка его части:

а) по заранее заданной площади;

б) по заранее заданным сторонам;

в) по заранее заданному углу (параллельно одной из сторон участка).

 В результате вычислений получаются **координаты** каждой заданной части земельного участка, размеры сторон до 1 сантиметра и углы, которые позволяют перенести границу в натуру, изготовить новые документы с заданной точностью до 1 м2;

3) Лист «**Три линии**» Вычисление углов в треугольнике, координат точек, дирекционных углов, румбов, периметра и площади треугольника по трем измеренным линиям. Вычисление параметров земельного участка, состоящего из нескольких треугольников, по измеренным линиям;

#### **Решение геодезических задач при межевании земель с помощью программы KLAD**

- 4) Листы: «**Ход**», «**Пример-ХОД**», «**Ведомость**», «**Ход -1привязка**», «**ХОД без привязки**», «**Висячий ХОД**» предназначены для:
- Вычисление координат разомкнутого и замкнутого теодолитного хода (полигона) и определение площади полигона.
- Увязка координат теодолитных ходов с одной узловой точкой (до 100 теодолитных ходов одновременно);
- Построение плана теодолитного хода (полигона) и печать соответствующей ведомости координат;
- 5) Лист «**Дирекционный**» предназначен для расчета теодолитного хода по дирекционным углам;
- 6) Лист «**Печать-обратки**» (Обратная геодезическая задача для определение расстояний и дирекционных углов по координатам, а также вычисление общей площади по координатам). Решение обратной геодезической задачи с одновременным вычислением площади: вычисление горизонтальных проложений и дирекционных углов и румбов по известным координатам.

 Имеется возможность одновременно обработать данные по неограниченному количеству точек. Например, по границе субъекта Российской Федерации (5000 точек) производилось вычисление общей площади и решение обратной геодезической задачи;

#### **Решение геодезических задач при межевании земель с помощью программы KLAD**

- 7) Лист «**Дом**» применяется для расчета координат по известным двум точкам и измерениям. Например, при теодолитной съемке дома не удалось измерить угол, поэтому на основании линейных измерений определяются координаты недоступной точки;
- 8) Лист «**Неприступка**» вычисление недоступного (неприступного) расстояния;
- 9) Лист «**Стена**» привязке к стенным геодезическим знакам;
- 10) Лист «**Пересечение**» определение координат точки пересечения двух линий в пространстве, например, требуется определить точку пересечения границы земельного участка линии электропередачи, когда известны координаты опор ВЛ;
- 11) Лист «**Засечки**» -производство вычислений по четырем видам засечкам:
- 12) Лист «**Перевычисление**» (Перевычисление прямоугольных координат из одной системы в другую прямоугольную систему.
- 13) Лист «Точность» применяется для оценки точности измерений и для заполнения «Описания земельных участков» с целью постановки на кадастровый учет
- 14) Лист «Сортировка Север-Юг» применяется для нумерации точек с северо-западной части Чертежа по часовой стрелке
- 15) Лист «Мин и Макс» применяется для определение МИН и МАКС значений координат с<br>целью передачи их в MapInfo Памятка по выполнению содержится на листе«Мин и Памятка по выполнению содержится на листе «Мин и Макс»

## О поставке программы «KLAD-2011»

Программа "KLAD-2011" разработана ООО "Главземпроект" (г. Москва)

Поставку программы "KLAD-2011" производит ООО "Торговоиздательская компания "ЮНИпресс" (г. Брянск)

Заказы лучше направлять по электронной почте. E-mail:semen785@yandex.ru Справки по тел.8-906-500 80-61 или 8-985-780-37-25

#### Для оформления заказа и доставки указать:

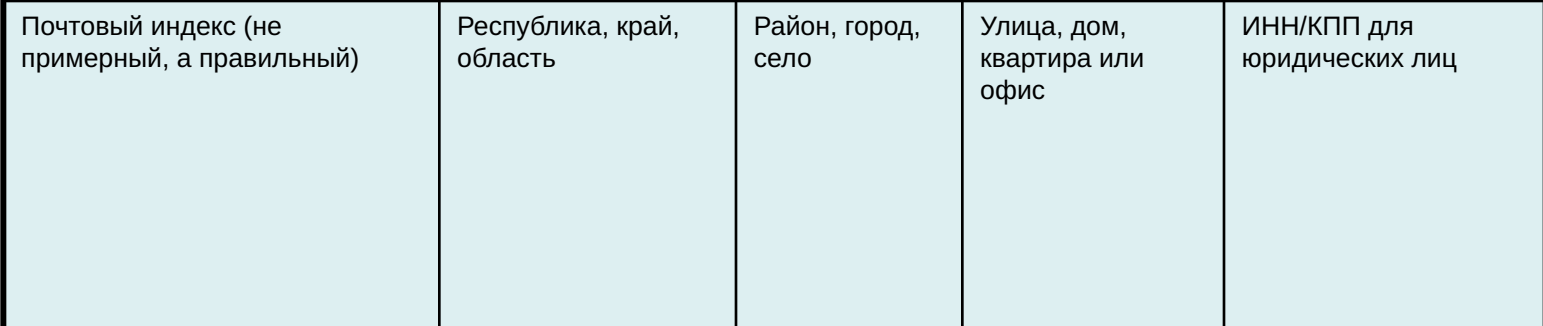

Переход на главную страницу